# **XCEL** Federal Credit Union

Did you know XCEL members can easily access your statements online by logging on to Online banking and using our mobile app?

Go Paperless with eStatements! To signup for eStatements just follow these easy steps to get started today!

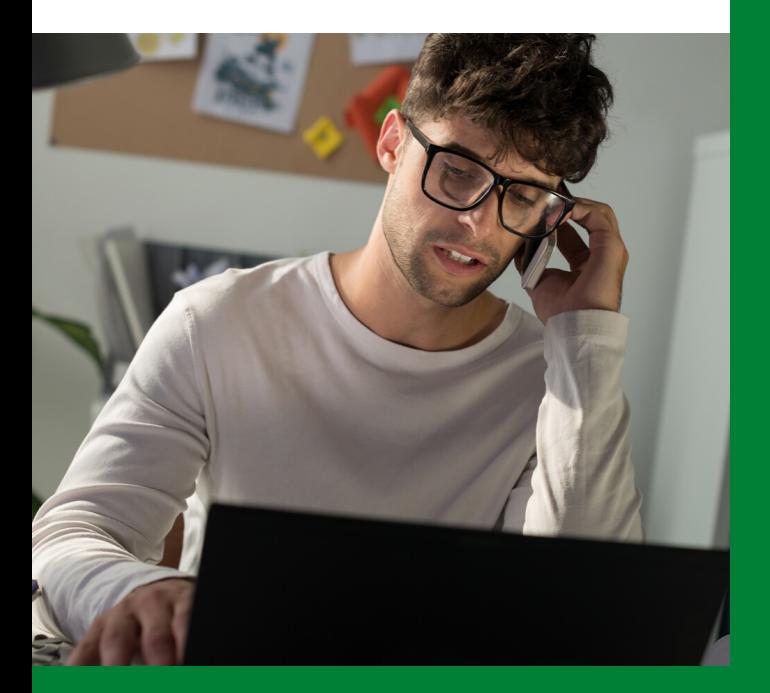

#### REGISTERING FOR E-STATEMENTS STEP BY STEP GUIDE

#### **Step 1**

**You must be registered for online banking in order to register for eStatements. To register for eStatements, access your online banking account. On the Account Summary screen, click on "eNotifications"**

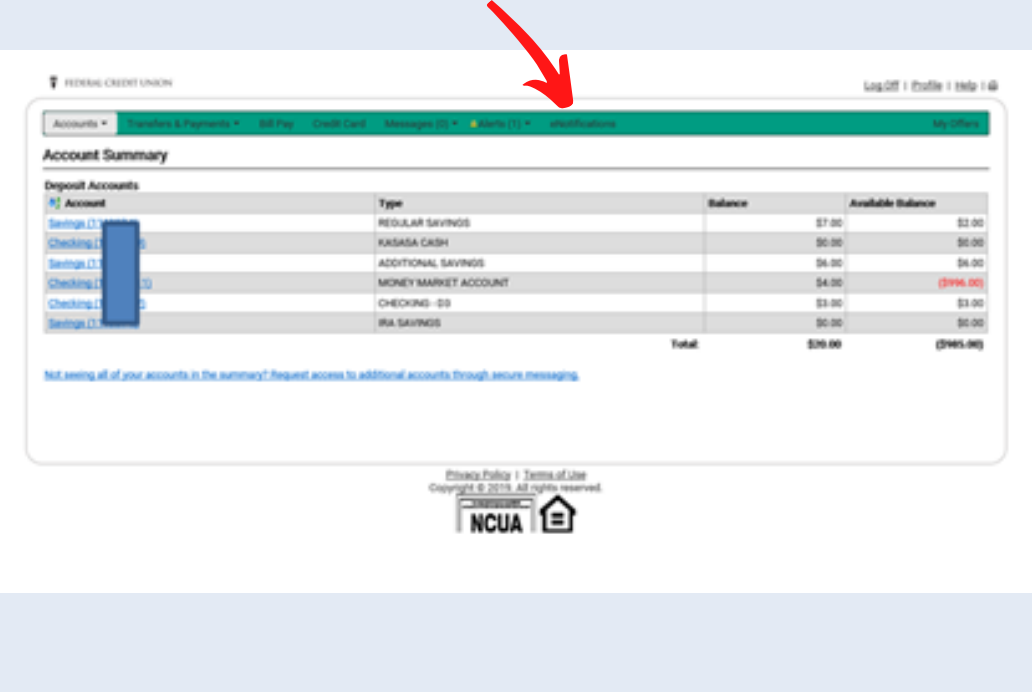

**\*\*\*When registering for eStatements you are automatically enrolled in eNotices and eTax services\*\*\***

**On the next screen, input your Email Address and review (or print) the Agreement to Electronic Document Delivery, then click on "Accept" (if you decline, you will not be able to proceed with the eNotification setup)**

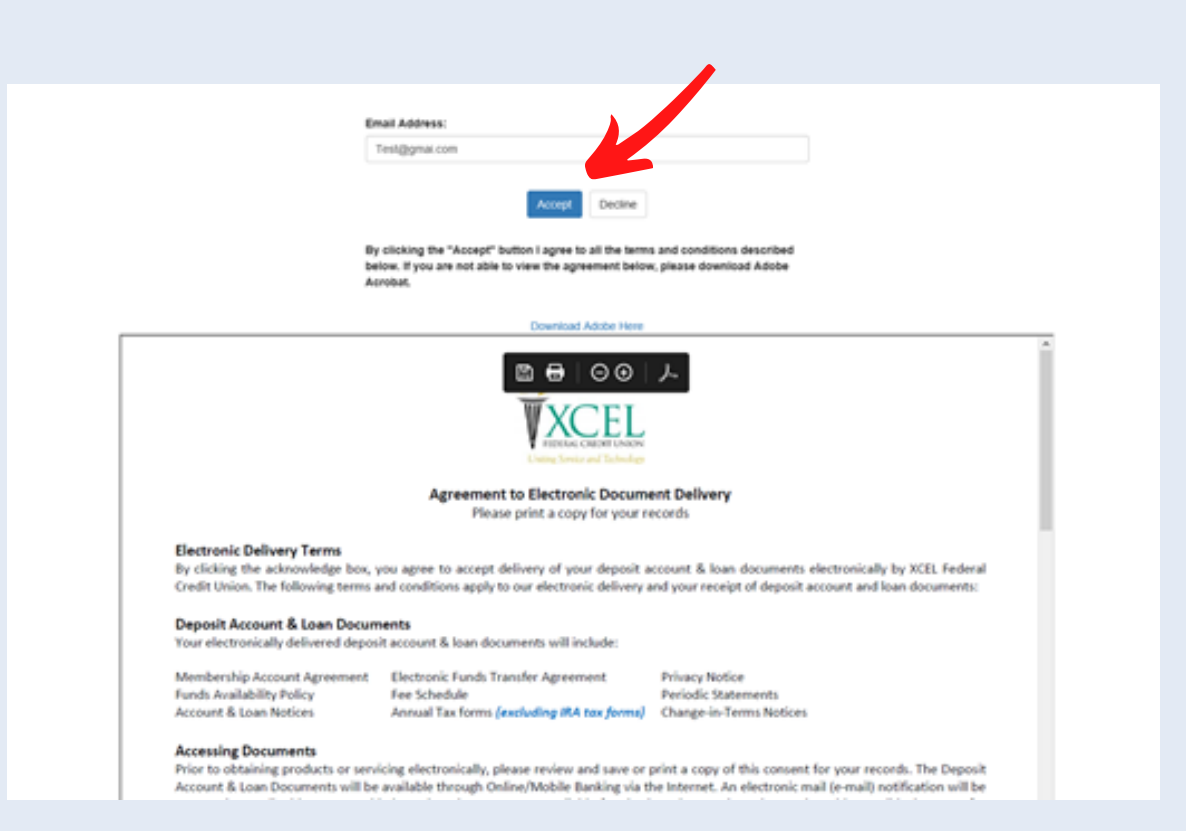

#### **Step 3**

**The next screen will be the eDocuments screen. eStatements prior to the eNotification sign up date will not be available via electronic access. Your first available eStatement will be posted after the end of the month.**

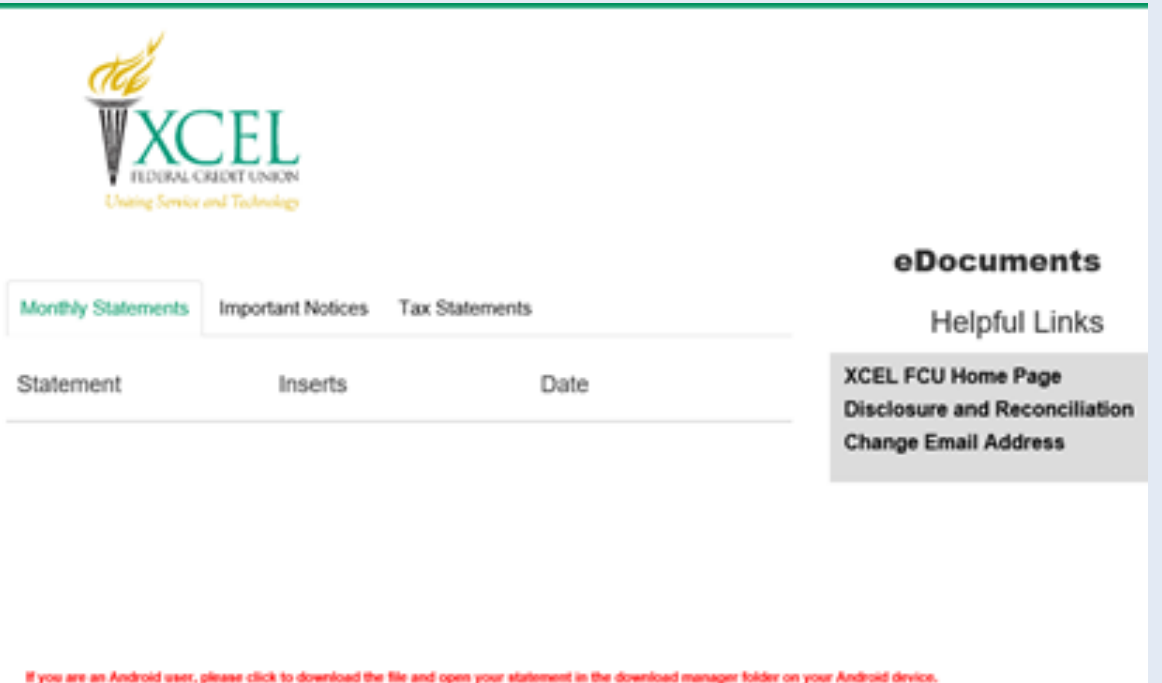

### **Step 4**

**Some individuals may have an issue accessing their eStatements. When they click on "eNotificiations" , the following message appears and continually brings them back to the account summary page. This occurs when your Pop-up Blocker is enabled. Pop-up blocker must be disabled in order to access eNotifications.**

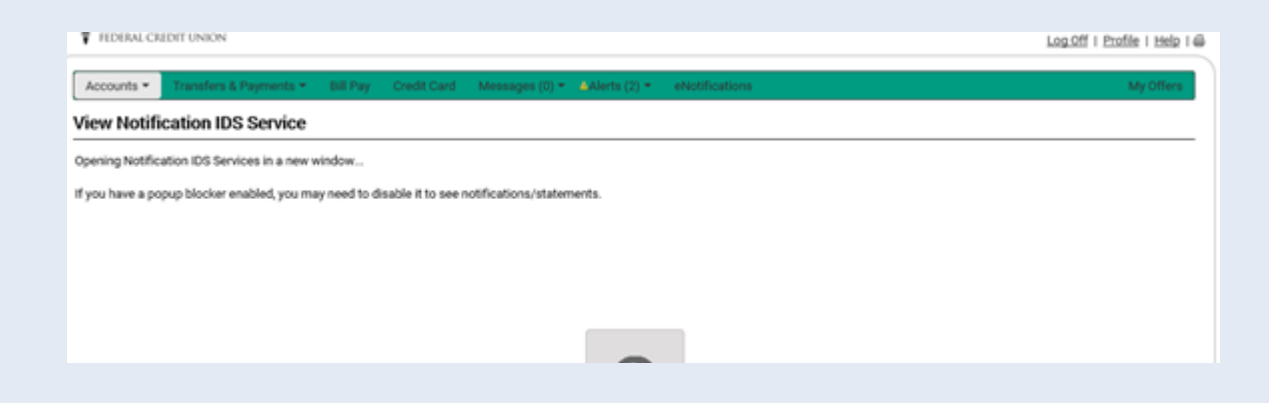

## **Step 5 (additional steps to disable pop-up blocker)**

**Chrome (Windows) –** *Click the button at the top right and select 'Settings'. Click 'Privacy and security' on the left. Click the 'Site Settings' button in the center of the page. Select 'Pop-ups and redirects'. To disable the pop-up blocker toggle the bar from 'Blocked (recommended)' to 'Allowed'.*

**Firefox (Windows) -** *Click on 'Open Menu' button on the top right and select 'Options'. Click 'Privacy & Security' on the left. Scroll down and under 'Permissions' uncheck 'Block pop-up windows'.*

**Edge (Windows) -** *Click the More ••• button on the upper-right side of the browser. Click Settings. Click "Privacy & Security" on the left side. Click the Block pop-ups switch to toggle it between Off and On. Note: Set this option to Off to disable the pop-up blocker or On to enable it.*

**Safari (MacOS) -** *"Preferences".Click on "Security" at the top of the window.Check the box "Block pop-up windows" to enable this feature. Uncheck it to disable it.*